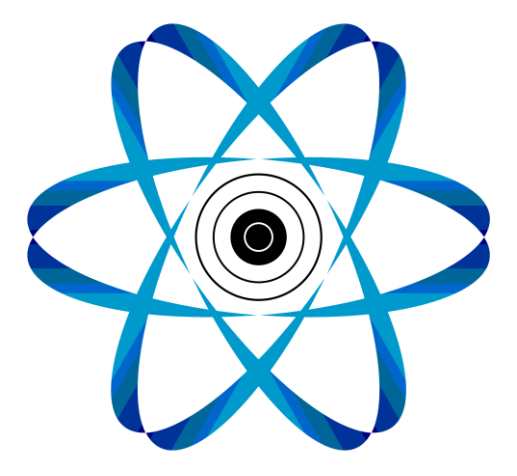

# Bedienungsanleitung TRICS

Inhaltsverzeichnis:

- Lieferumfang
- Anschluss/ Installation
- Start
- Messung
- Auswertung
- Liveview
- Sportlerdatenbank
- Hotkeys
- Updates

# 1. Lieferumfang

TRICS mit USB Anschluss und Steckverbindung für den Sensor

1x Sensor mit Stecker

1x Plastiline

## 2. Anschluss/ Installation

Die Software und den Treiber können Sie auf unserer Homepage [\(http://Messtechnik-Sportschiessen.de](http://messtechnik-sportschiessen.de/)) unter ["Downloads"](http://messtechnik-sportschiessen.de/downloads.html) herunterladen.

Falls Sie nicht wissen, ob Sie einen 32bit oder 64bit Systemtyp haben können Sie dies unter nachfolgenden Schritten prüfen:

Klicken Sie auf den Windows Button -> Einstellungen -> System -> Info

Bitte installieren Sie als Erstes den Treiber auf Ihrem Computer.

Für das Entpacken der .zip Datei benötigen Sie das von uns übermittelte Passwort.

Nach dem Entpacken erstellt Ihr Computer einen Ordner "TRICS". Wenn Sie in dem Ordner auf die Anwendungsdatei "TRICS" doppelklicken, werden Sie zur Eingabe des Softwarepasswortes aufgefordert. Nach der richtigen Eingabe können Sie nun wählen, ob Sie eine Verknüpfung auf dem Desktop erstellen wollen oder nicht.

Danach startet das Programm. Sie müssen das Passwort nur beim ersten Ausführen auf dem jeweiligen PC eingeben.

Schließen Sie das Gerät mit dem USB-Kabel an den angeschalteten PC an und verbinden Sie den Sensor über die Steckverbindung mit dem Gerät.

Der Sensor sollte mit der goldenen Seite zum Abzug zeigend befestigt werden. Zur Befestigung des Sensors am Abzugszüngel hat sich Plastiline bewährt.

Weiterhin dient es der Stabilität und der Vermeidung von Beschädigungen am Sensor, wenn Sie das Kabel zusätzlich am Griff befestigen. Bei neuen Griffen kann es vorkommen, dass die Plastiline nicht richtig haftet.

Bitte gehen Sie mit dem Sensor und der Steckverbindung sehr behutsam um, da Beschädigungen die Messgenauigkeit deutlich beeinträchtigen können.

**Beachte:** Bei Windows 8 und 10 kann es zu Problemen bei der Installation des Treibers kommen. Sollte Trics nicht automatisch durch die Software erkannt werden führen Sie bitte folgende Schritte durch:

Startbutton -> Systemeinstellungen -> Suche "Gerätemanager" -> Gerätemanager öffnen -> Anschlüsse -> Prolific Rechtsklick -> "Treibersoftware aktualisieren" -> "auf dem Computer nach Treibersoftware suchen" -> "aus einer Liste von Gerätetreibern auf dem Computer auswählen" -> Doppelklick auf die Version von 2008. Der Treiber installiert sich dann automatisch und Sie können die Fenster wieder schließen.

#### 3. Start

Wenn Sie das Programm öffnen erscheint der Startbildschirm. Hier können Sie verschiedene Optionen wählen:

- Messung: Start der Druckverlaufsmessung
- Auswertung: Anzeige gespeicherter Messungen
- Liveview: Funktionstest des Sensors in Echtzeit ohne Speicherung

- Länderflagge: Hier kann die Sprache zwischen Deutsch und English gewechselt werden

- Info: Hier finden sie nützliche Tastenkombinationen "Hotkeys"
- Beenden: Beendet das Programm

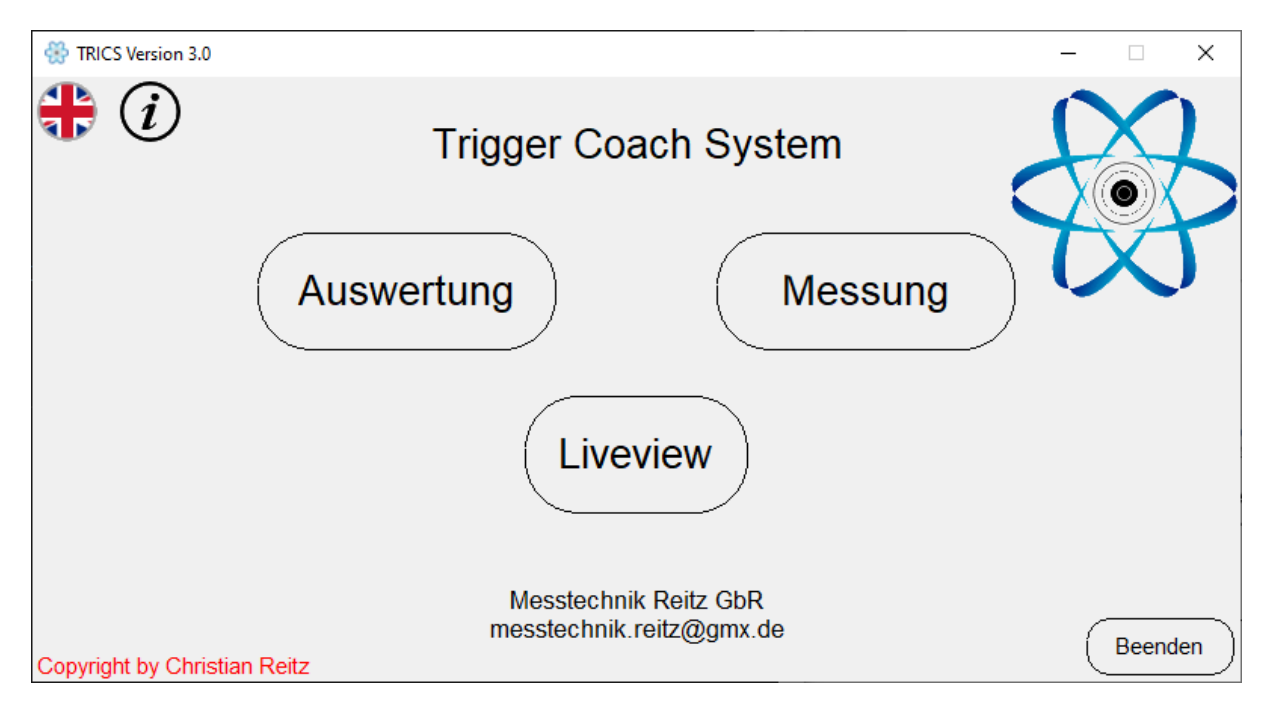

#### 4. Messung

Bei dem Klick auf den Button "Messung" werden Sie im anschließenden Fenster "Datenerfassung" zur Eingabe verschiedener Daten aufgefordert.

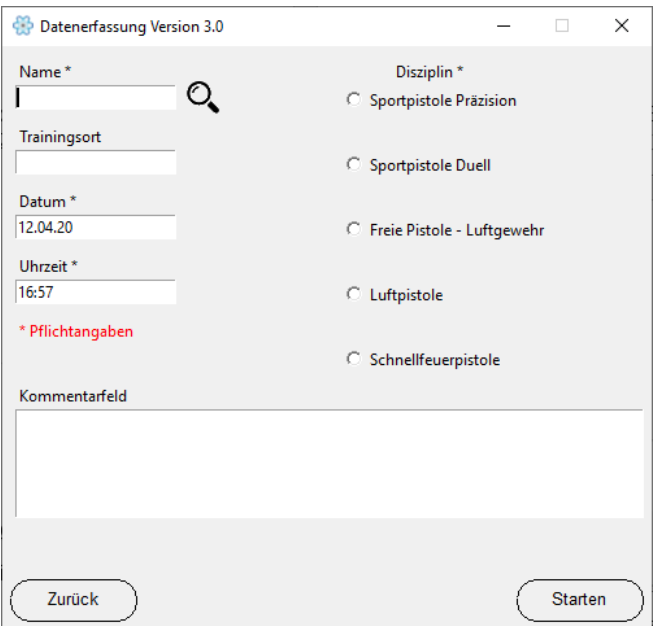

Die Pflichtangaben müssen ausgefüllt werden, da anhand dieser die Speicherung der Messung erfolgt. Im Kommentarfeld können bis zu 340 Zeichen eingegeben werden.

Durch Klicken auf das Lupensymbol kann die Liste der bereits angelegten Profile geöffnet werden.

Durch Bestätigen der Angaben auf "Starten" werden Sie in das nächste Fenster weitergeleitet.

Falls das Gerät nicht angeschlossen sein sollte, erscheint ein entsprechender Hinweis.

Im Aufzeichnungsfenster kann bei Schnellfeuerpistole noch die Unterscheidung zwischen 8, 6 und 4 Sekunden erfolgen.

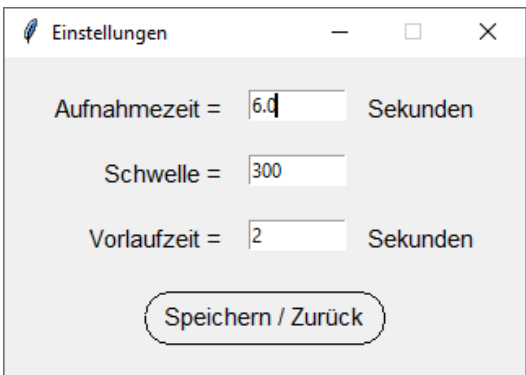

Unter dem Punkt "Einstellungen" kann individuell die Vorlaufzeit vor Beginn der Messung, der Schwellwert zur Aktivierung des Sensors und die Aufnahmezeit der Messung bestimmt werden. Diese Werte werden zum jeweiligen Sportler und zugehörigen Disziplin in der Sportlerdatenbank gespeichert.

Die Messung beginnt, sobald Sie den Sensor berühren und den eingestellten Schwellenwert übersteigen. Der Schwellenwert hierfür ist bei den verschiedenen Disziplinen unterschiedlich groß, jedoch als Voreinstellung deutlich unter dem Druckpunkt. Nach der Aktivierung läuft die Vorlaufzeit als Countdown ab, nach welchem die Messung automatisch gestartet wird. Die Messung eines Schusses/ einer Serie wird nach der eingestellten Zeit beendet. Erst danach erfolgt die Darstellung der Druckverlaufskurve. Sie können die jeweils aktuell angezeigte Kurve löschen.

Durch Betätigen der Taste "K", können sie ein Kommentarfenster öffnen und für den aktuell angezeigten Schuss / oder Serie einen Kommentar speichern.

Durch den Button "Zoom" können sie die Anzeige vergrößern oder verkleinern. Nach Betätigung des Buttons, werden sie aufgefordert mit der Maus die Untergrenze und im Anschluss die Obergrenze durch Klicken festzulegen. Im Anschluss wird der so festgelegte Bereich maximal dargestellt.

Durch die Taste "L" können sie eine zusätzliche Linie in die Grafik zeichnen. Nach der Betätigung müssen sie mit der Maus in die Grafik klicken, wo die horizontale Hilfslinie gezeichnet werden soll. Diese Linie bleibt bei weiteren Schüssen / oder Serien bestehen, bis sie diese durch Betätigung der Taste "Entf" (Entfernen) wieder löschen.

Um mehrere Schüsse bzw. Serien abzugeben, muss lediglich die Messung zwischen den Schüssen, durch leichten Druck am Sensor neu aktiviert werden. Die Schüsse/ Serien werden automatisch gespeichert.

Durch Betätigen des Buttons "Audio An" kann der Druckverlauf als Ton wiedergegeben werden. Dies geschieht in Echtzeit sobald die Vorlaufzeit startet.

Wenn Sie die Messung verlassen möchten können Sie entweder auf den Button "Hauptmenü" oder "Beenden" klicken, wobei das Programm bei "Beenden" geschlossen wird.

**Beachte**: Bei Luftpistole ist die Schussabgabe nur durch einen kleinen Ausschlag in der Aufzeichnung erkenntlich. Dies kann bei manchen Abzugssystemen auch so gut wie nicht sichtbar sein. Hier sollte man von dem höchsten Punkt der Aufzeichnung als Schussabgabe ausgehen.

Falls sich die Kurven bei gleichen Einstellungen in der Höhe unterscheiden, sollten sie darauf achten immer gleichmäßig auf dem Sensor zu drücken.

#### 5. Auswertung

Wenn Sie auf den Button "Auswertung" klicken werden Sie zum Laden einer Datei aufgefordert.

Hierzu öffnet sich ein Fenster, welches automatisch den Ordner "Aufzeichnungen" zeigt. Nun können Sie nach Name/Disziplin/Datum die gewünschte Datei auswählen und durch Doppelklick bestätigen. Wenn Sie eine Aufzeichnung laden möchten, die Sie manuell auf Ihren PC kopiert haben, müssen Sie zu dem entsprechenden Speichertort navigieren und können dann die Datei öffnen.

Nach erfolgreichem Laden der Datei wird automatisch ein Kommentarfenster geöffnet. In diesem wird der Kommentar, der zu Beginn der Messung eingetragen werden kann und die vorhandenen Kommentare während der Messung angezeigt.

Sie haben dann verschiedene Anzeigeoptionen, wie z.B. mehrere Schüsse/ Serien übereinander anzuzeigen, vor und zurück blättern innerhalb der Aufzeichnung. Weiterhin können sie den Zoom wie in der Messung anpassen.

Durch betätigen der Taste "G" können sie auch zu einem bestimmten Schuss / Serie innerhalb der angezeigten Datei "springen".

Möchten Sie eine andere Aufzeichnung laden, klicken Sie auf "Datei laden" und wählen Sie die neue Datei aus.

Auch hier haben Sie die Möglichkeit durch "Hauptmenü" und "Beenden" die Auswertung zu verlassen, wobei "Beenden" das Programm schließt.

#### 6. Liveview

Unter dem Menüpunkt "Liveview" kann die grundsätzliche Funktionalität des Sensors geprüft werden.

Zudem kann dieser Punkt auch als Trainingsmittel zur Sensibilisierung des Abzugsfingers genutzt werden.

Hier ist die Unterbrechung der Echtzeitanzeige durch den Button "Pause" möglich. Durch Klicken auf "Weiter" wird die Anzeige fortgesetzt.

Wenn Sie auf den Button "Neustart" klicken springt die Anzeige zum linken Rand des Fensters.

Durch Betätigen des Buttons "Audio An" kann der Druckverlauf als Ton wiedergegeben werden. Dies geschieht in Echtzeit.

Sie können zwischen 150, 500 und 1000 Gramm Abzugsgewicht wählen.

## 7. Sportlerdatenbank

Sie können entweder über "Messung -> Lupensymbol" oder über die Taste "V" im Hauptmenü zu den Sportlerprofilen gelangen. Hier können sie neue Sportler anlegen oder bestehende Sportler bearbeiten.

## 8. Hotkeys

 $I = Info$ 

Hauptmenü:

- B = Programm beenden
- D = Desktopverknüpfung erstellen
- S = Systeminformationen anzeigen
- V = Verwaltung der Sportlerdatenbank

#### Auswertung:

- → Pfeiltasten links/ rechts zum Laden der Schüsse / Serien vor und zurück
- G = springe zu Schuss / Serie X
- K = Kommentar anzeigen

#### Messung:

- K = Kommentar hinzufügen
- $L = Hilfslinie zeichnen$

#### 9. Updates

Softwareupdates werden von uns via Email bekannt gegeben. Um ein neues Update zu installieren führen Sie bitte folgende Schritte aus:

Öffnen Sie den Speicherort an dem sich der Ordner "Trics" befindet. Löschen Sie diesen Ordner nun. Alle Aufzeichnungen sind separat gespeichert und werden nicht gelöscht. Die Desktopverknüpfung muss nicht gelöscht werden, außer Sie benötigen diese nicht mehr.

Laden Sie nun die neue Software von unserer Homepage herunter und führen Sie die Schritte unter dem Punkt 2 "Anschluss/Installation" durch.

Der Treiber muss nicht erneut installiert werden.

Falls noch Fragen offen sind oder Sie Hilfe benötigen kontaktieren Sie uns bitte per Email!